## iPhone用

 $\frac{3}{2}$ 

计算机

ă п

## **eSIMプロファイル登録までの流れ**

## eSIMにてモバイル通信をご利用いただくには、プロファイルのダウンロードが必要です。

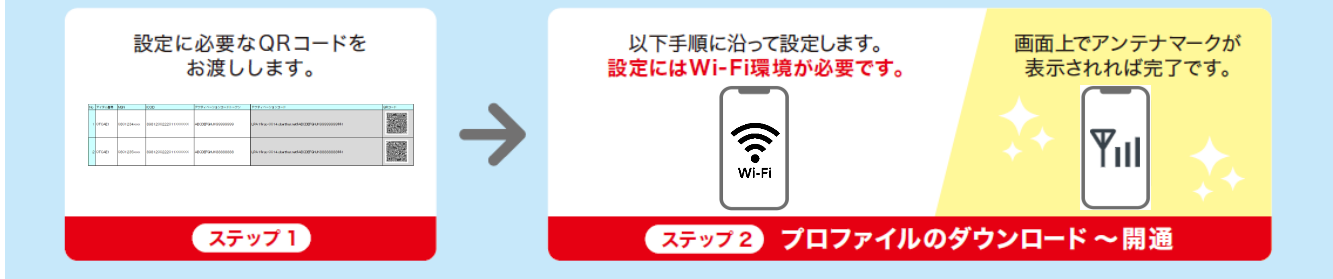

## **eSIMプロファイルのダウンロード方法 ※下記操作手順は iOS16 の画面を例にしています**

 $\odot$ く設定 モバイル通信  $((\gamma))$ 設定 **?** Q検索  $\bullet$  $W_i-F_i$ モバイルデータ通信 モバイル通信を設定 ソフトバンク太郎 通信のオプション ローミングオフコ C 電話番号を近くのiPhoneから転送するか、通<br>信事業者から提供された QRコードをスキャン e in in d. Xディアと購入 インターネット共有  $\star$ 7 できます。 <del>ト 機内モード</del> 詳しい情報 通信事業者サービス  $\approx$  Wi-Fi SIM PIN - 近くのiPhoneから転送  $\left| \cdot \right|$  Blue  $\boxed{a \cdot b}$ モバイル通信 eSIMを追加 88 QRコードを使用 1.Wi-Fi接続を確認し「設定」 2.「モバイル通信」をタップ 3.「モバイル通信」をタップ 4.「QRコードを使用」を をタップ タップ  $\blacksquare$  $195$ モバイル通信 キャンセル 次へ キャンセル  $\epsilon$  some モバイル通信 確認コード أانت モバイル通信プランを モバイルデータ通信 Œ 通信事業者からもらったコードを入力し<br>てください。 吵吵 - 20518 追加 通信のオプション 'ソフトバンク"からのモバイル通信プランを<br>iPhoneに追加することができます。 モバイル通信プランを追加 ンターネット共有\*を設定 確認コード | バイル消化プラ QRコードをスキャン **SoftBankと表示されます** 通信事業者から提供された QR コードを枠内に<br>、入れてください。 ネットワーク選択 詳しい情報.. SoftBank モバイル通信プランを追加 i, 6.QRコードシートに記載の 7.モバイル通信プランを追加」 8.「副回線」の表示が「オン」 9.アンテナマークが表示さ 5.お渡ししたQRコードシート に記載のQRコードを読込む 「確認コード」を入力し「次 をタップ になったらタップ れれば設定完了 へ」をタップ **確認コードは回線申込時にお決め頂いた暗証番号か別途指定の番号になります**īı n GR⊐<sup>∐</sup>l No アイテム番号 MSN アクティベーションコードトークン **ICCID** アクティベーションコート **Tales and** 1 OTCAE1 0801234xxxx 8981200222011XXXXXX ABCDEFGHJK99999999 LPA1\$rsp-0014.oberthur.net\$ABCDEFGHJK99999999\$\$1  $|a|$ 2 OTCAE1 0801235xxx 8981200222011XXXXXX **ABCDEFGHJK88888888** LPA1\$rsp-0014.oberthur.net\$ABCDEFGHJK88888888\$\$1 fair.

**※ 登録回線が複数ある場合、他のQRコードを間違えて読み込まない様に紙などでマスクして読み込んでください**